# NBL Smart Manual

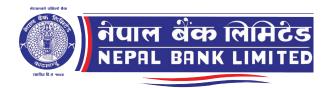

# INTRODUCTION

NBL Smart is a Mobile Banking Application, developed to improve the experience of our customers. With the advancement of technologies, we are enhancing our banking system to serve our customers better. Nepal Bank Limited is available on Android and iOS devices.

# **Know the Basics**

You will be able to view your account details, transfer money to different bank accounts, pay bills along with other services.

| Ō                     |                                        | аф (МАС<br>АNK LIMITE | 5             | SN   |
|-----------------------|----------------------------------------|-----------------------|---------------|------|
|                       | Login to                               |                       |               |      |
|                       |                                        | your accou            | int           |      |
|                       | Mobi                                   | le Number             |               |      |
|                       | Pa                                     | issword               |               |      |
|                       | Remem                                  | ber Mobile Nur        | nber          |      |
|                       | L                                      | .og In                |               |      |
| Reset Device          |                                        |                       | Not Activated | Yet? |
| Y                     | fone <sup>®</sup>                      |                       |               | 6    |
| Electricity           | Airlines                               | Internet              | τv            | Insu |
| NBI<br>कार्डकी लागि व | ी सहर्ष जान<br>उँद्रस्त्री ।<br>. VISA | कारी                  | ISA           |      |
| <u>•</u>              | <b>\$</b>                              | Q                     | ;             | ?    |
|                       |                                        | $\bigcirc$            | •             |      |

If you wish to use Nepal Bank Limited without Internet Access, click on **SMS**.

If you have Internet Connectivity, enter your registered Mobile Number and Login Password. Click '**Log In**'.

Click on **Reset Device** if you are trying to login from a new device and use your existing login credentials.

Click on **Activated Account** if you have recently reset your password by contacting bank. Follow New User Guide to reactivate your service.

You can also pay bills of **fonepay** registered merchants directly before you login.

- Locate and navigate your nearest Branches and ATMs
- Find updated information of Forex Charts
- 🔇 Track the updated Stock Market Details
- Find Contact Details of your Bank
- ? Get answers to your Frequently Asked Questions (FAQ)

New User Guide ...... 4 Page

Existing User Guide ...... 9 Page

## New User Guide

New User Guide is applicable to:

**New Users** of Nepal Bank Limited who are trying to download mobile banking application for the first time

Existing Users who have recently Reset their password by visiting their bank

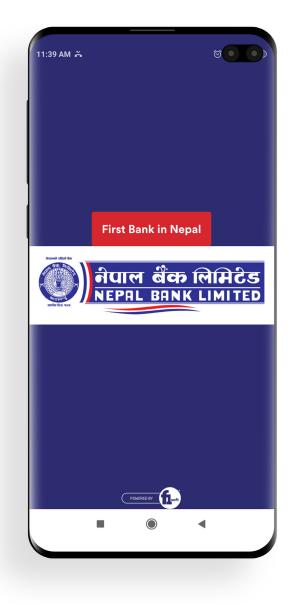

# <text>

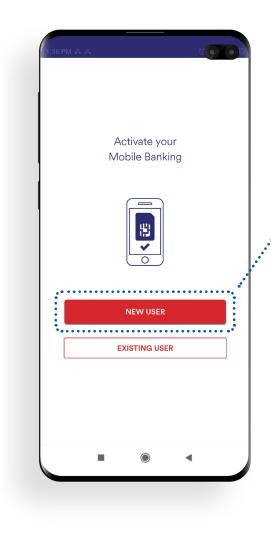

Input your Registered **Mobile Number** and your **Account Number** of Nepal Bank Limited . Then click **'NEXT'** button.

(The registered number is the one that you have updated in KYC of Nepal Bank Limiter).

# Step 2: Click on "**New User"** to start banking smartly

| 1:36 PM 🍝 🕹  |                                     | D |
|--------------|-------------------------------------|---|
| (1:36 PM ≚ 2 | Step 1                              |   |
|              | Setup Mobile Number                 |   |
|              |                                     |   |
|              | Enter your registered mobile number |   |
| _            | Mobile Number                       |   |
| -            | Account Number                      |   |
|              | NEXT                                |   |
|              |                                     |   |
|              |                                     |   |
|              |                                     |   |

|                            |                                         | 1                    |
|----------------------------|-----------------------------------------|----------------------|
| Step 2                     |                                         |                      |
| Activation Cod             | е                                       |                      |
|                            |                                         |                      |
| r activation code you rece | eived in SMS                            |                      |
| Activation Code            |                                         |                      |
| NEXT                       | ••••••••••••••••••••••••••••••••••••••• |                      |
|                            |                                         |                      |
|                            |                                         |                      |
|                            | •                                       |                      |
|                            | Activation Code                         | Activation Code NEXT |

You will soon receive **activation code** on your registered mobile number to verify your mobile banking.

**Step 4** Enter the **code** you have received in SMS. Then, click **'NEXT**'

### Step 5

Your New login password should be of 7 to 10 characters ( alpha-numeric with 1 character, 1 number).

Retype the password for confirmation and click "**NEXT**".

Login password is required every time you try to login Nepal Bank Limited.

| 1:39 PM | м <b>ш</b> с о р                                                               |
|---------|--------------------------------------------------------------------------------|
| +       | - Step 3                                                                       |
|         |                                                                                |
|         | Setup Login Password                                                           |
|         | () shat                                                                        |
|         |                                                                                |
|         | Password must be 7-10 characters<br>Password must contain 1 alphabet,1 Number. |
|         | Password                                                                       |
|         | Re-type Password                                                               |
|         | NEXT                                                                           |
|         |                                                                                |
|         |                                                                                |
|         |                                                                                |
|         |                                                                                |
|         |                                                                                |

| 1:40 PM 🗖 | e • •                 |
|-----------|-----------------------|
| <b>←</b>  | Step 4                |
|           | Setup Transaction PIN |
|           | ****                  |
|           | MPIN must be 4 digits |
|           | PIN                   |
|           | Re-type PIN           |
|           | FINISH                |
|           |                       |
|           |                       |
|           |                       |
|           | • • •                 |
|           |                       |

After completion of the process, you will be notified with a Success message.

Now, you have been successfully enrolled on Mobile Banking of Nepal Bank Limited

### Step 6

Setup your Transaction **PIN** of 4 numbers. Re-type your Transaction PIN and click '**FINISH**'.

Transaction PIN is required whenever you want to perform certain transactions or payments through Nepal Bank Limited.

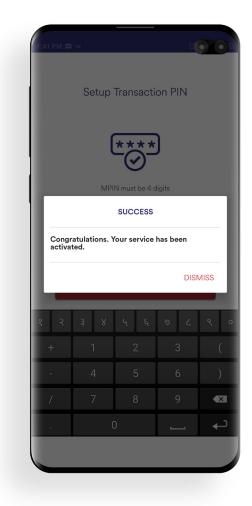

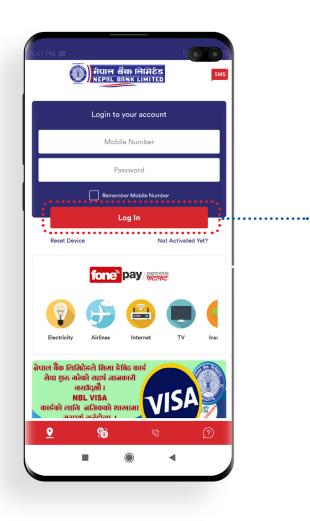

Enter your registered Mobile Number and Login Password. Click **'Log In**'.

# **Existing User Guide**

Existing User Guide is applicable to those customers who have installed and used **Nepal Bank Limited** atleast once.

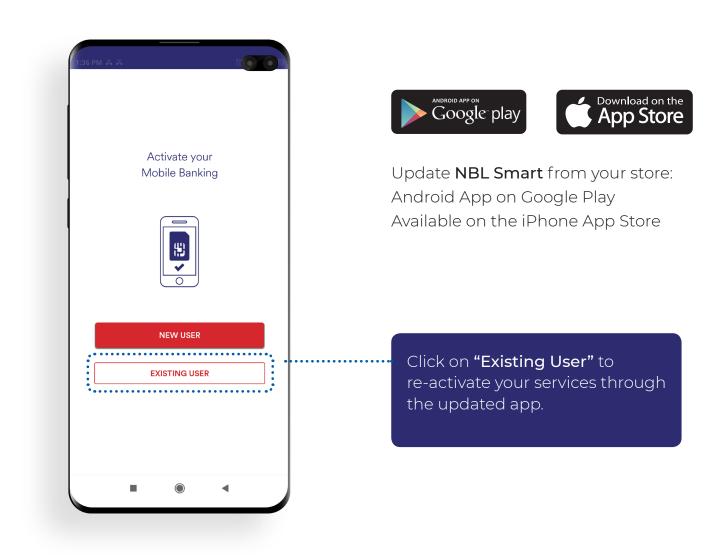

# Login Nepal Bank Limited

Enter your registered Mobile Number and Login Password. Click '**Log In**'.

|                                   | नेपाल<br>NEPAL                                      | ର୍ଷିଦ୍ଧ ભିଣ୍ଡିଥି<br>BANK LIMITE | 5<br>D        |      |
|-----------------------------------|-----------------------------------------------------|---------------------------------|---------------|------|
|                                   | Login to                                            | o your accou                    | int           |      |
|                                   | Mob                                                 | oile Number                     |               |      |
|                                   | Ρ                                                   | assword                         |               |      |
|                                   | Remer                                               | mber Mobile Nun                 | nber          |      |
|                                   |                                                     | Log In                          |               |      |
| Reset Device                      |                                                     |                                 | Not Activated | Yet? |
| Electricity                       | fone<br>Airlines                                    | pay pay                         | TV            |      |
| NBL<br>कार्डकी लागि न<br>रसार्क र | सहर्ष गात<br>दुखी ।<br>VISA<br>गिककी श<br>र्जनीला । | नकारी<br>गखामा                  | ISA           |      |
| <u> </u>                          | <b>§</b>                                            | Ċ                               |               | ?    |
|                                   |                                                     | $\bigcirc$                      | •             |      |

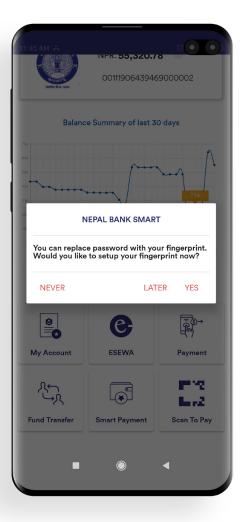

# Setting Up FingerPrint Login

# Step 1

Place your finger on the fingerprint sensor of your device.

This is done to verify your fingerprint with any one of the fingerprints registered to unlock the device.

### Note:

Any fingerprint that can unlock this device will be able to login to this app.

# **Biometric Login Feature**

Popup message will appear once you login requesting to enable fingerprint login.

Click "**Yes**" to setup your login fingerprint.

If you wish to setup your fingerprint later click **"Later"** or click **"Never"** to disable the the popup and biometric login feature.

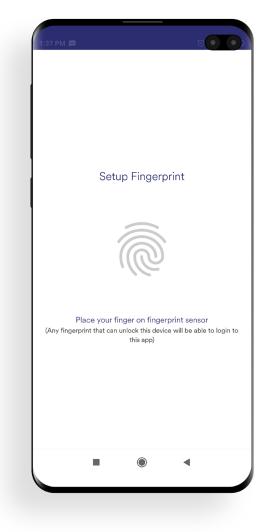

| 1:37 PM 🗯 |         |         | C • •                                         |
|-----------|---------|---------|-----------------------------------------------|
|           |         |         |                                               |
|           |         |         |                                               |
|           |         |         |                                               |
|           | Setup F | ingerpi | rint                                          |
|           |         |         |                                               |
|           |         |         |                                               |
|           |         |         | print to login.<br>e will be able to login to |
|           |         | ONE     |                                               |
|           |         |         |                                               |
|           |         |         |                                               |
|           | •       |         | •                                             |
|           |         |         |                                               |

To setup fingerprint for transaction click "**Yes**".

If you wish not to enable fingerprint for performing transactions, clicking "**No**".

### Note:

You can later go to the settings to activate this function.

### Step 2

Your fingerprint authentication has been successfully setup.

You will be able to use your fingerprint instead of login password to login into your account.

| Setup Fingerprint                                                                                       |        |
|----------------------------------------------------------------------------------------------------|--------|
| SETUP TRANSACTION FINGERP                                                                               | RINT   |
| Do you want setup fingerprint for trans<br>pin ?                                                        | action |
| NO                                                                                                    | YES    |
| You can now use your fingerprint to<br>Any fingerprint that can unlock this device will be<br>this app) |        |
| DONE                                                                                                    |        |

| 1:38 PM | a to                          |  |
|---------|-------------------------------|--|
|         | Setup Transaction Fingerprint |  |
|         |                               |  |
| ľ       | CLICK TO SETUP FINGERPRINT    |  |
|         |                               |  |

### **Step 5** Enter your transaction PIN

Step 4 Tap "Click to Setup Fingerprint".

| 1:38 PM 🗯                  | 00            |
|----------------------------|---------------|
|                            |               |
|                            |               |
|                            |               |
| Setup Transaction          | n Fingerprint |
| TRANSACTIO                 | ON PIN        |
| Enter your transaction PIN |               |
|                            | Ø             |
| C                          | DISMISS SUBMI |
| CLICK TO SETUP F           | INGERPRINT    |
|                            |               |
|                            |               |
|                            |               |
|                            |               |
|                            |               |
| • •                        | ◀             |

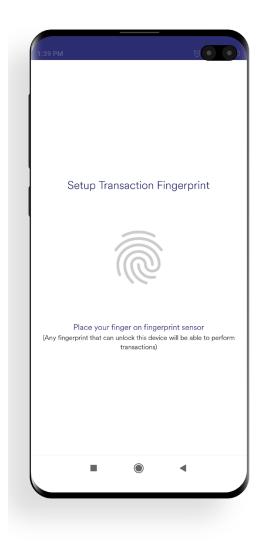

Your fingerprint authentication has been successfully setup.

You will be able to use your fingerprint instead of login password to login into your account..

Any fingerprint that can unlock this device will be able to perform transactions.

### Step 6

Place your finger on Fingerprint Sensor of your device.

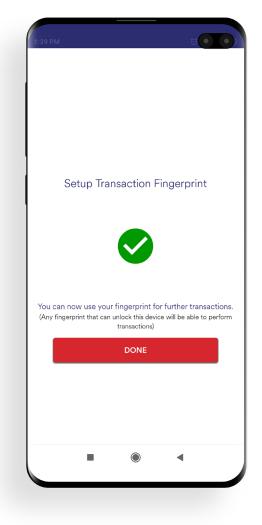

# View of your Dashboard

6

View your account details and track the balance summary of last 30 days directly from your dashboard.

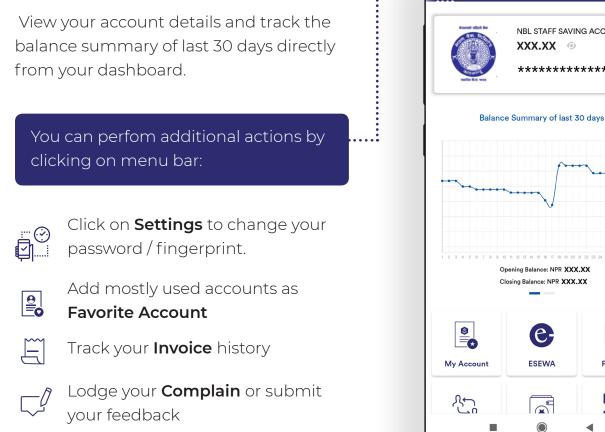

# Swipe the screen

View your recent activities

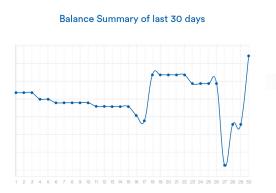

View your recent Activity Log

| 276386                         | NPR. 9,010.00<br>14-03-2019  |
|--------------------------------|------------------------------|
| 2075 FALGUN SALARY             | NPR. 38,723.17<br>13-03-2019 |
| 9843024545                     | NPR. 5.00<br>12-03-2019      |
| 9843024545                     | NPR. 10.00<br>12-03-2019     |
| 268101                         | NPR. 23,010.00<br>11-03-2019 |
| REVERSE_CONNECT IPS FAILED TXN | NPR. 23,010.00               |

NBL STAFF SAVING ACCOUNT

\*\*\*\*\*\*

j j m

Payment

12

XXX.XX 💿

| 37 PM 🛱                                | Settings | ) \$ III. © |
|----------------------------------------|----------|-------------|
| Change Passwo<br>Change Login Pass     |          |             |
| Change Transac<br>Change Transactio    |          |             |
| Login Fingerpri<br>Setup login fingerp |          |             |
| Transaction Fin<br>Setup transaction f |          |             |
| Application Set<br>Configurations for  |          |             |
|                                        |          |             |
|                                        |          |             |
|                                        |          |             |
|                                        |          |             |
|                                        |          |             |
|                                        |          |             |

# Change your login credentials

### Step 1

Tap the settings button in the main menu.

### Step 2

Click on respective buttons to perform desired actions.

# Change your Login Password

Enter your Current Password and setup New Password.

Your New login password should be of 7 to 10 alpha-numeric value ( atleast 1 character, 1 number).

Retype your New Password to confirm. Then, click **'SUBMIT'** button.

Login password is required every time you try to login Nepal Bank Limited.

| ):37 A |                                   |                                        |                                 |                |
|--------|-----------------------------------|----------------------------------------|---------------------------------|----------------|
| ÷      | C                                 | change Pass                            | word                            |                |
|        |                                   |                                        |                                 |                |
| *      | Password mus                      | at be 7-10 charac                      | ters                            |                |
| *      | Password mu                       | st contain 1 alph                      | abet,1 Numbe                    | er.            |
| *      | You have finge<br>reconfigure fin | erprint login ena<br>ngerprint after c | bled. You'll ne<br>hanging pass | ed to<br>word. |
| Cur    | rent Password                     |                                        |                                 |                |
|        |                                   |                                        |                                 | Ø              |
| Nev    | w Password                        |                                        |                                 |                |
|        |                                   |                                        |                                 | Ø              |
| Cor    | nfirm New Passw                   | vord                                   |                                 |                |
|        |                                   |                                        |                                 | Ø              |
|        |                                   |                                        |                                 |                |
|        |                                   | SUBMIT                                 |                                 |                |
|        |                                   | Cancel                                 |                                 |                |
|        |                                   |                                        |                                 |                |
|        |                                   |                                        |                                 |                |
|        |                                   |                                        |                                 |                |
|        |                                   |                                        |                                 |                |
|        |                                   |                                        |                                 |                |
|        |                                   |                                        | •                               |                |
|        | _                                 |                                        |                                 |                |

After completion of the process, you will be notified with success message.

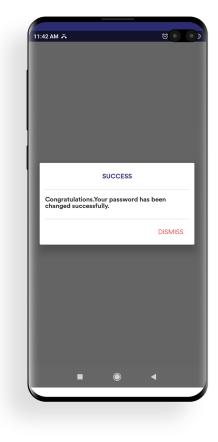

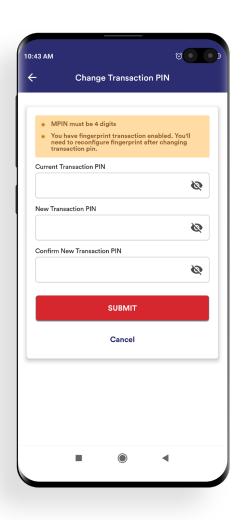

# **Change your Transaction PIN**

Enter your Current Transaction PIN and setup New Transaction PIN.

Setup your Transaction **PIN** of 4 numbers. Re-type your Transaction PIN then, click **'SUBMIT'** button.

Transaction PIN is required whenever you want to perform certain transactions or payments through Nepal Bank Limited.

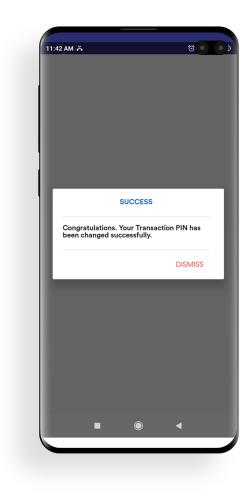

After completion of the process, you will be notified with success message.

# Personal QR

You can share your QR code to receive payments. You will be sharing account name, account number and bank's name.

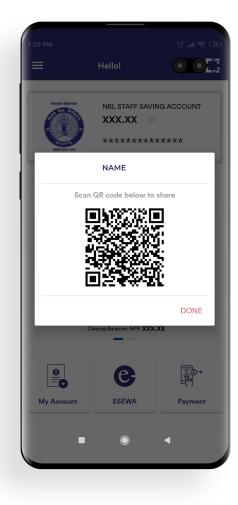

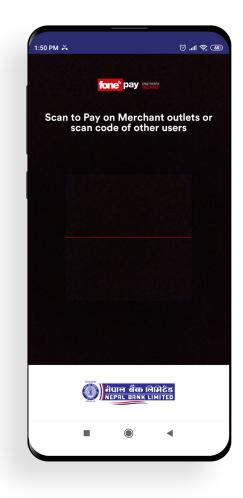

# My Account details

Swipe your screen from left to right to view your detail account information. You can also view information of accounts linked with registered mobile number.

Click your this icon 🖆 to share your account information.

Perfom fund transfer, pay bills and view your account statement of each linked accounts.

# Scan to pay

Swipe your screen from right to left to open **QR Code Scanner** which can be used to scan personal QR as well as **fonepay** registered merchant QR.

You will be able to perfom inter/intra fund transfer or add **Personal QR** to favorite account .

Scan QR code of **fonepay** registered merchants to pay bills.

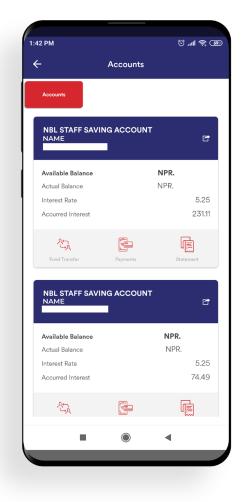

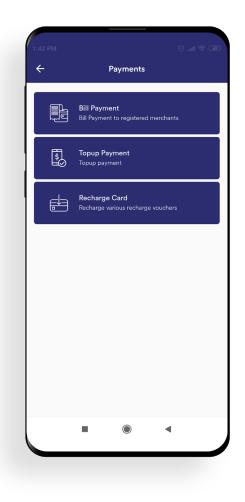

# Payments

Clicking the Payments will direct you to the bill payment section.

# Logout

Click the Logout button at the bottom of the Menu bar to logout from the application.

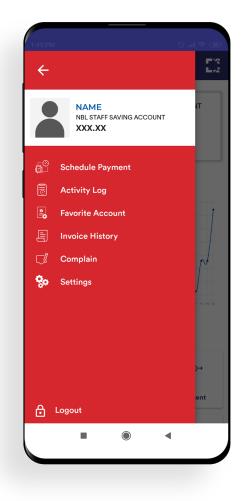